## **Contents**

- 1. Introduction
- 2. Requirements & Compatibility
- 3. Theme Options
- 4. Quick setup
- 5. Make your own Plugger

Thank you for purchasing Sofa Rooster WordPress theme! For any questions you might have please contact me at [info@sofarider.com](mailto:info@sofarider.com).

# **Introduction**

Sofa Rooster is flat Blog theme but extremely robust one. It uses Plugger system for easy sidebar content management and is fully settable through theme options page integrated into Admin panel. You can set it up in just a few minutes and start blogging. Almost everything needed for a kick‐start is already there; Flickr, Twitter, 125x125px advertising slots, pagination, smart subnavigation system, breadcrumbs, widget‐reserved sidebars (x6), jQuery featured content slider and much more.

# **Requirements & Compatibility**

Any JavaScript enabled Browser will make this theme work with no issues! PC or Mac system does not make the difference as well. It has been tested on Firefox 2 & 3.5 (PC, Mac), Safari 3.1 (PC, Mac), Opera 9.5, 9.6 & 10 (PC), Internet Explorer (6, 7, 8 PC).

# **Theme options**

#### **Login to WordPress Admin, select Appearance > SofaRooster Options**

Each and every theme option is quite well explained so there shouldn't be any questions. You can also find translation list on options page which will definitely reduce launch time for any non-english site. However, 'comments.php' and 'contact.php' templates contain portions of text which must be translated manually because of technical reasons.

# **Quick Setup**

The following chapter contains recommended settings for this theme. It's good idea to keep them, otherwise certain offset in layout/functionality may occur. However, if you are familiar with CSS and PHP those deviations may easily be corrected.

### **Media settings**

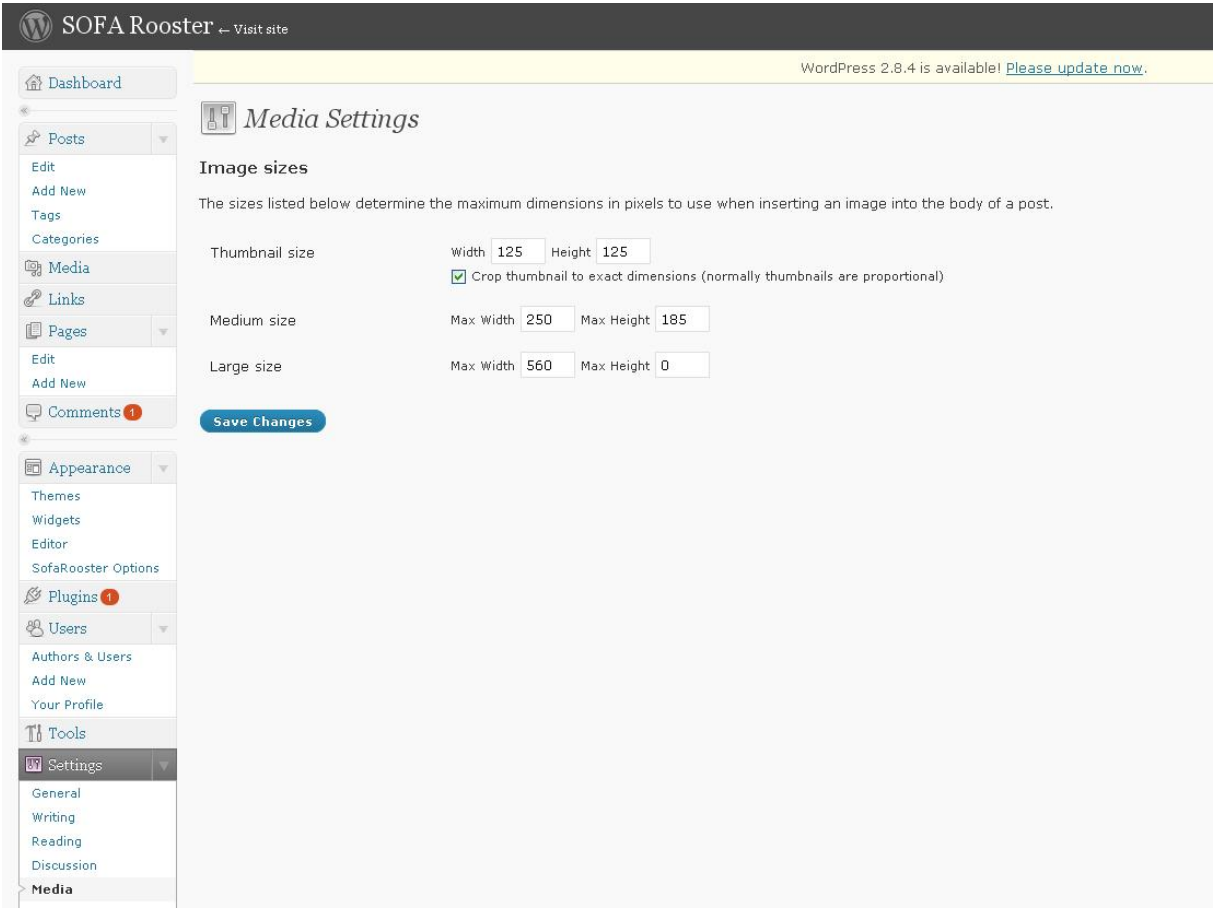

These are theme's default Media Settings and I do not recommend Medium size image wider than 250px, otherwise (if used) narrow columns on Home page may screw up the layout. However, image height is not 'locked' and you may set other value for both Thumbnail and Medium size. Large size images are not used with this theme so I guess it's OK to leave values as is.

### **Widgets**

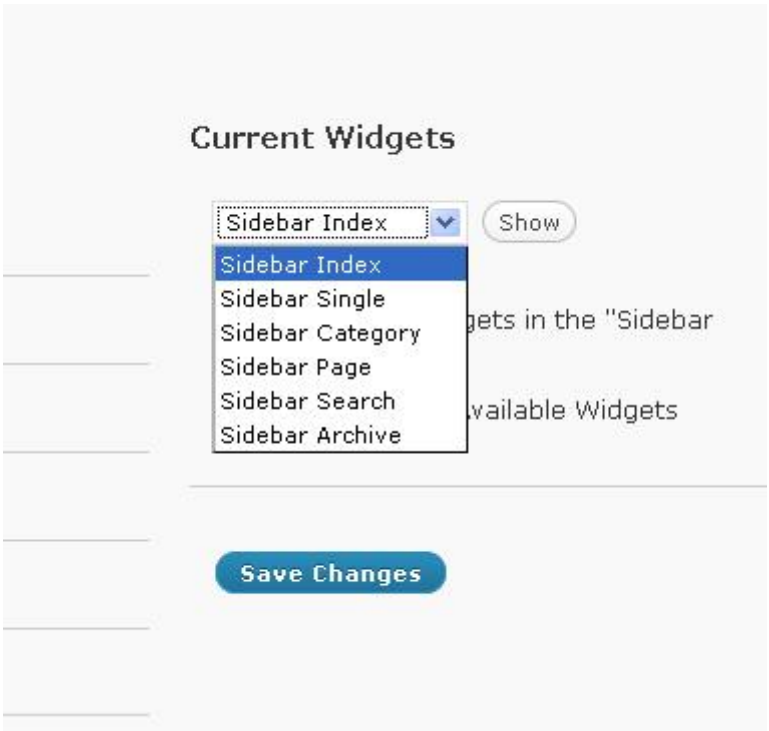

Each template file (index, single, category, page, search, archive) may use different widgets so in total there's 6 widget reserved areas. Put whatever you find suitable for search results, archive, single page...

### **Setting up Contact page**

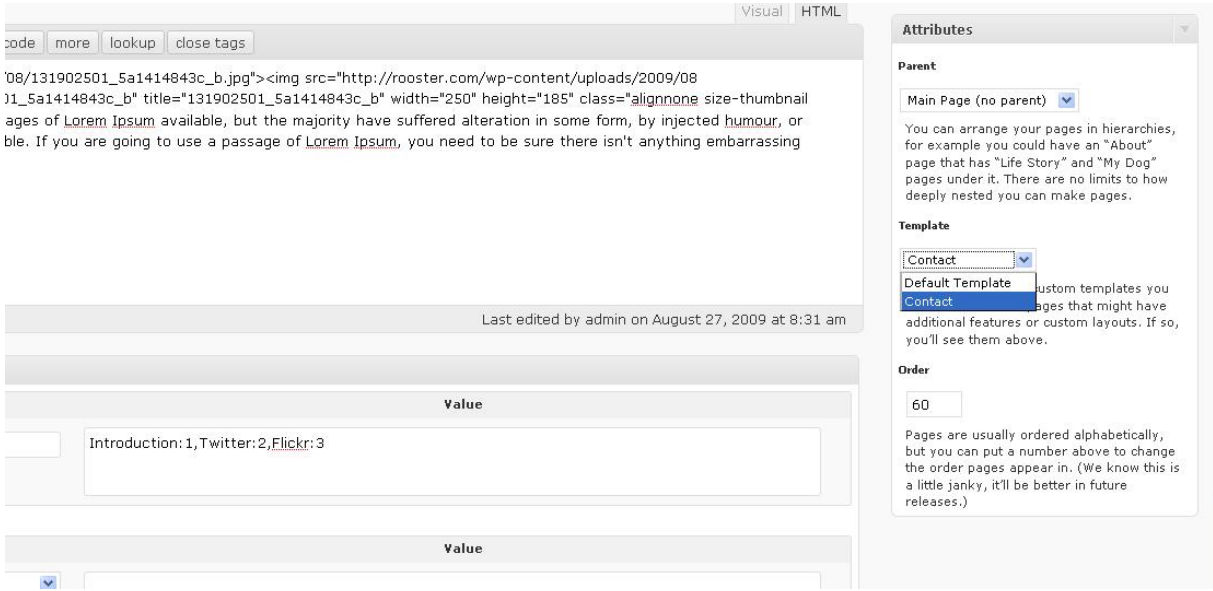

In Admin panel select **Pages > Add New** from the left sidebar menu. Title the Page with Contact or whatever you like, add some text/content if you want and right before saving the Page, from the right sidebar select Contact as a Template option – just like shown on the illustration above. This will make the contact form automatically show up on frontend.

### **Permalink structure**

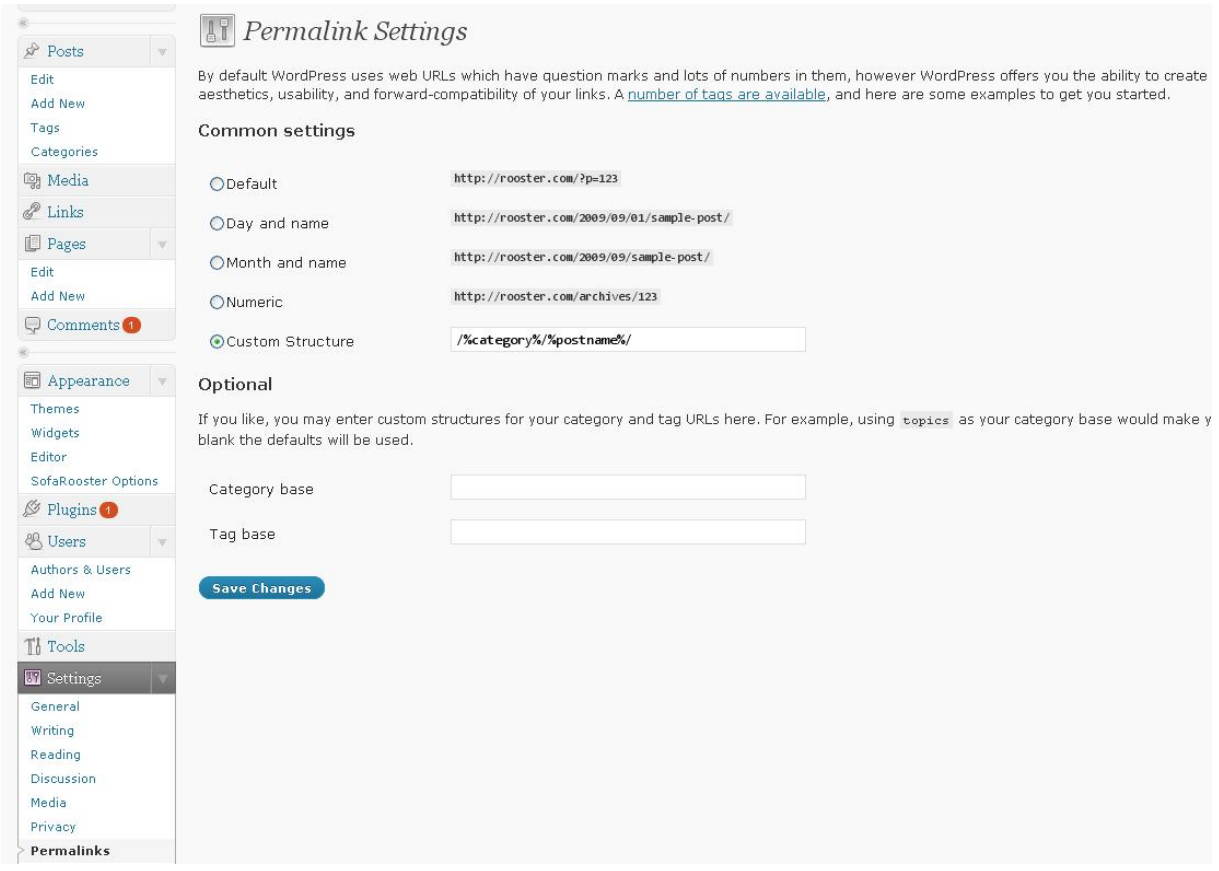

This theme uses custom permalink structure. It's good for SEO and looks better than Default link structure. The only thing you need to do here is to select Custom Structure option and enter the following into input field (copy and paste):

/%category%/%postname%/

#### **Featured content (Home page content Slider)**

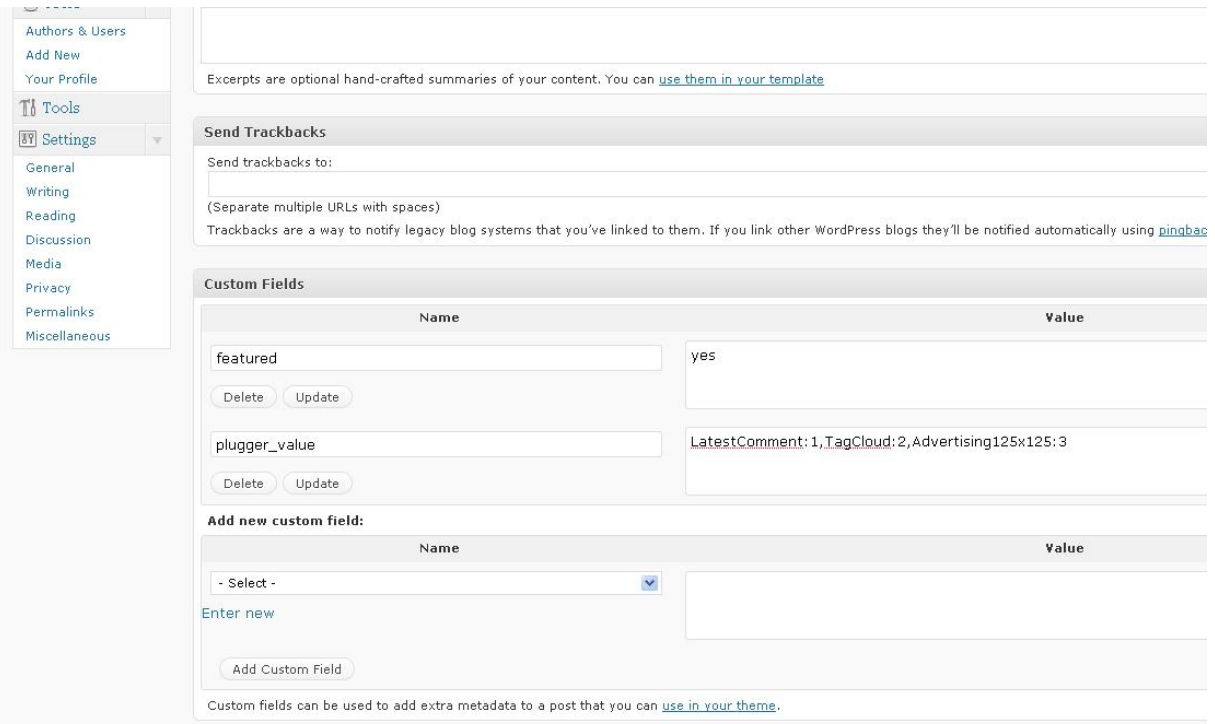

Any new or existing Post/Page you add to your site may become 'Featured' and thus displayed in Home page content slider. How? It's easy!

Below Post/Page write panel is Custom Fields tab. Spot the line reading 'Add new custom field:' and a link named 'Enter new'. Click on it then enter 'featured' in blank 'Name' slot (input field). Now enter 'yes' as a Value, just like shown on the illustration above.

Next time you want to add Featured Post or Page, 'featured' Name will be available on – Select – list, right below 'Add new custom field:'.

'plugger\_value' is auto‐generated Custom Field related to Pluggers you decide to use in certain Post/Page sidebar. Leave as is, otherwise error may occur!

#### **Update Pluggers**

```
\langle?php
// little gray box tag text
$tag text = "My Flickr";
// display this much image thumbnails
$num of images = 6;// take images from this user [ replace @ with %40 ]
$source user = "14897087*40N04";
// size; s, t, m...$size = "s"// width, height
$w = 75;$h = 75;// decide whether to display images by tag or user
$source_type = "all_tag": // "all_tag" for tagged images or "user" for user set
// if tags - make the tag list separated by comms
$tag_list = "swift";
?≻
```
There are 2 Pluggers supposed to display – I guess – personal data; Twitter and Flickr. Both of them require user name plus some extra info important for server from which data will be returned. On the illustration above you may see my own Flickr settings. Just replace with yours and save.

On the illustration bellow you may see default Twitter settings. As you guess, replace with your own and save.

```
<div class="panel">
        \langle 2php// SETTINGS - change to fit your needs!
        // twitter username
        $username = "dameer";// number of twitts to display
        $number of tweets = 3;
        // we must add at least one empty list item in order to avoid HTML Validat
        \rightarrow
```
Pluggers named 'OnlineActivity' and 'Advertising125x125' must be opened and edit according to existing HTML structure. It's good idea to keep images used for both of them in 'images' folder of this theme – unless you prefer remote location.

### **Error in sidebar?**

After you install WordPress, by default there will be 'About' page and one Test post titled with 'Hello World!'. These two entries are already present in database and they do not contain required meta values, crucial for this theme which may result in displaying certain error message in sidebar. That's OK, no need to worry!

Go edit both 'About' and 'Hello World!'. From the Pluggers panel in sidebar you may select some but it's not actually a must. The most important is to re-save both entries after which an error message will be gone.

# **Make your own Plugger**

If you open '**pluggers**' folder found in '**sofa\_rooster**' download package you will see 7 **php** pages having the same prefix '**plugger\_**'. This is how the system identifies Plugger and automatically makes one available for use. Each new Plugger will be visible in SofaRooster theme Options. Plugger content may either be static or dynamic, it doesn't make the difference. Go ahead, open any of available Pluggers with text editor or Dreamweaver. As you may see this is nothing but a simple piece of code. Let's create one or two right now by following three simple rules...

**1.** Each Plugger file you create MUST start with the prefix '**plugger\_**' and be saved with extension '**.php**'. Everything between '**plugger\_**' and '**.php**' will become Plugger name.

**2.** Plugger name may strictly consist of Alpha‐Numeric combination. No special characters and spaces are allowed otherwise Plugger will NOT BE REGISTERED BY THE SYSTEM! For eample, you want to add a new Plugger called '**Most Commented Posts**'. As a Plugger it will only be recognized in this form: '**plugger\_MostCommentedPosts.php**'. Hopefully it does make sense to you.

**3.** All the Pluggers you make must be kept/saved in 'pluggers' folder.

OK, here we go with our first STATIC content Plugger named 'Hello dudes'. Create new, blank text document and save it as 'plugger HelloDudes.php'. Plugger's content is displayed within pre-styled elements., like so:

```
<div class="panel"> 
      <div class="label"><span>Gray box tag</span></div>
      <div class="panel-content">
            <h2 class="smaller">Real Title</h2> 
            pThis is my very first Plugger which will become a part of one 
or more available sidebars. 
            \langle/p>
     \langlediv></div>
```
Upload to 'pluggers' folder and check whether it's available in SofaRooster theme Options. It is? Congrats, you just have successfully created your first Plugger!

Now let's create DYNAMIC one...

This one is supposed to display the latest comment. Imagine the Post with more than 100 comments. Sometimes I'm too lazy to scroll down entire screen in order to read the last one so why not to keep the very last comment in sidebar?

The logic is quite similar to the previous Plugger we have created. Create new, blank text document and save it as 'plugger\_LatestCommentTest.php'. As you guess a little WordPress/PHP programming knowledge is required but this one doesn't suck your brain out, it's really the matter of basic programming skill.

```
<?php 
      $cout comments = 0; // internal counter
      \frac{1}{2}$show comments = 1; // how many latest comments to display?
      // we need approved comments only 
      $comment array = array reverse( get approved comments( $post->ID ) );
      // any comments in the house? 
      if( $comment_array ) {
            foreach( $comment_array as $comment ) { 
                 // we need the number of '$show comments' only
                 if( $cout_comments < $show_comments ) { 
?>
      <div class="panel"> 
            \langle!-- PRE-TITLE TAG -->
            <div class="label"><span>Latest comment by</span></div> 
            <div class="panel-content">
                   \langle!-- TITLE TAG -->
                   <h2 class="smaller"><?php comment_author(); ?></h2> 
                   < p ><?php 
                   $comment text = get comment text();
                   $author email = $comment->comment author email;
                   echo get avatar( $author email, '125' );
                   echo $comment text;
                   ?>
                   \langle/p>
            \langlediv>\langle/div\rangle<?php 
                 } 
                 $cout comments ++;
            } 
      } 
?>
```
Upload to 'pluggers' folder again and check this Plugger's availability in SofaRooster theme Options. Is it there? Sure it is. So, each and every new Plugger you make in the future will automatically be pulled into theme Options and added to Post/Page write panel (sidebar).

Keep experimenting, keep building your own Pluggers, this is the best way to practice! For a case you need a quick overview of WordPress built‐in functions, please refer to http://codex.wordpress.org/Function\_Reference.

That's it guys and girls, enjoy!